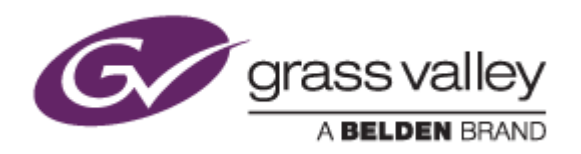

# REXCEED シリーズ

# ノンリニア編集ワークステーション

### Intel ME ファームウェア セキュリティ対策手順書

2017年7月

www.grassvalley.com

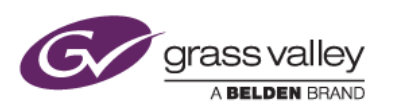

# はじめに

Intel MEファームウェアのセキュリティ脆弱性が発見されました。MEファームウェアバージョンが6.x, 7.x, 8.x 9.x, 10.x, 11.0, 11.5, 11.6 である場合、この脆弱性を突いた攻撃者に対して Intel® Active Management Technology (AMT)、 Intel® Standard Manageability (ISM)、Intel® Small Business Technology(SBT)の管理者権限が取得されてしまう恐 れがあります。

この脆弱性は ME ファームウェアを対策済みのバージョンへアップデートすることで解消します。 本書では、REXCEED シリーズの Intel ME ファームウェアをアップデートする手順について記しています。

### 確認ツールのインストール

- 1) 脆弱性確認ツール(.zip)ファイルを解凍します。
- 2) 解凍したフォルダー内にある Intel-SA-00075 Detection and Mitigation Tool.msi を実行します。
- 3) 確認ツールのインストールが開始されます。[Next] をクリックします。

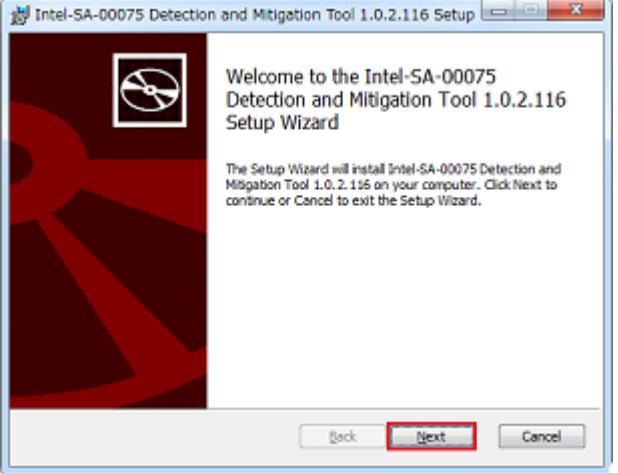

4) "I accept the terms in the License Agreement" にチェックをつけて [Next] をクリックします。

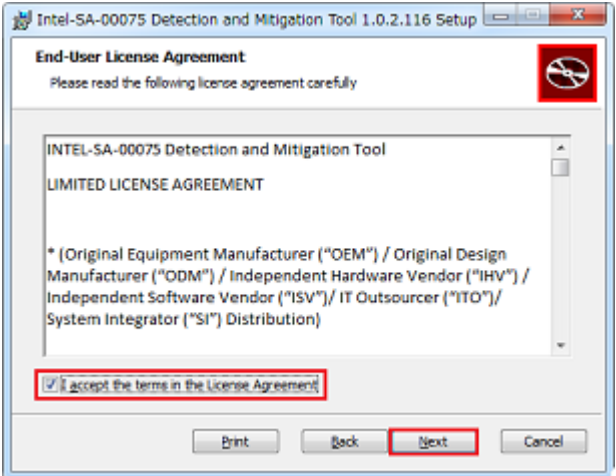

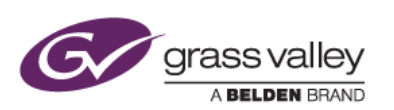

5) [Next] をクリックします。

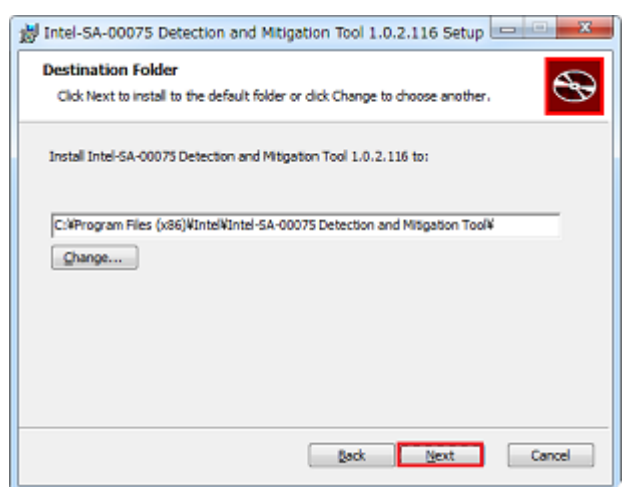

- 6) [Install] をクリックします。確認ツールのインストールが開始します。
- 7) [Finish] をクリックします。

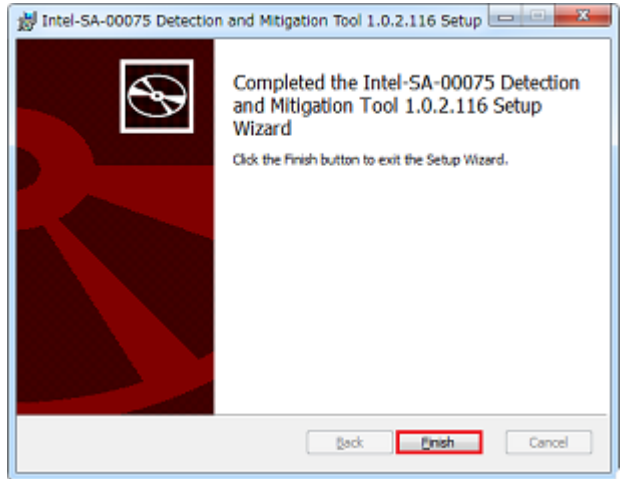

以上で確認ツールのインストールは完了です。本ツールを使用して ME ファームウェアの状態を確認してくださ い。

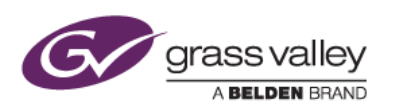

### 脆弱性と ME の状態確認

- 1) [スタート] > [すべてのプログラム] > [Intel SA-00075 Detection and Mitigation Tool] を開き、Intel SA-00075 Detection and Mitigation Tool を選択してツールを起動します。
- 2) Intel SA-00075 Detection Tool が起動します。ワークステーションに搭載されている ME ファームウェアが 脆弱性のあるバージョンの場合は this system is vulnerable と表示されます。

対策済みのバージョンの場合は、this system is not vulnerable と表示されます。この場合は、本ツールを 終了して作業は終了です。

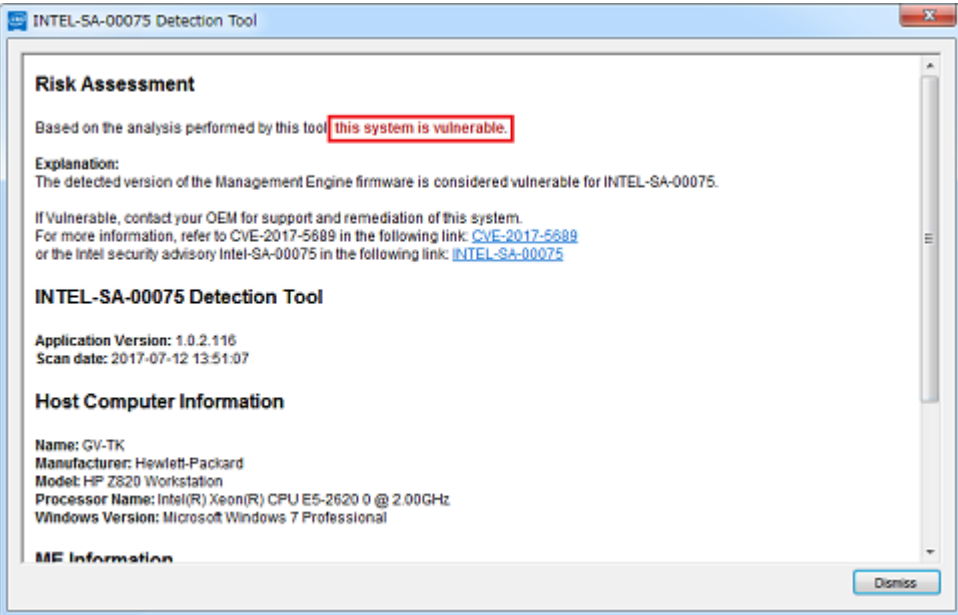

3) ツールの画面を下方向へスクロールして、ME Information 項の Version\*, Provisioning Mode, LMS service state の各ステータスを確認します。

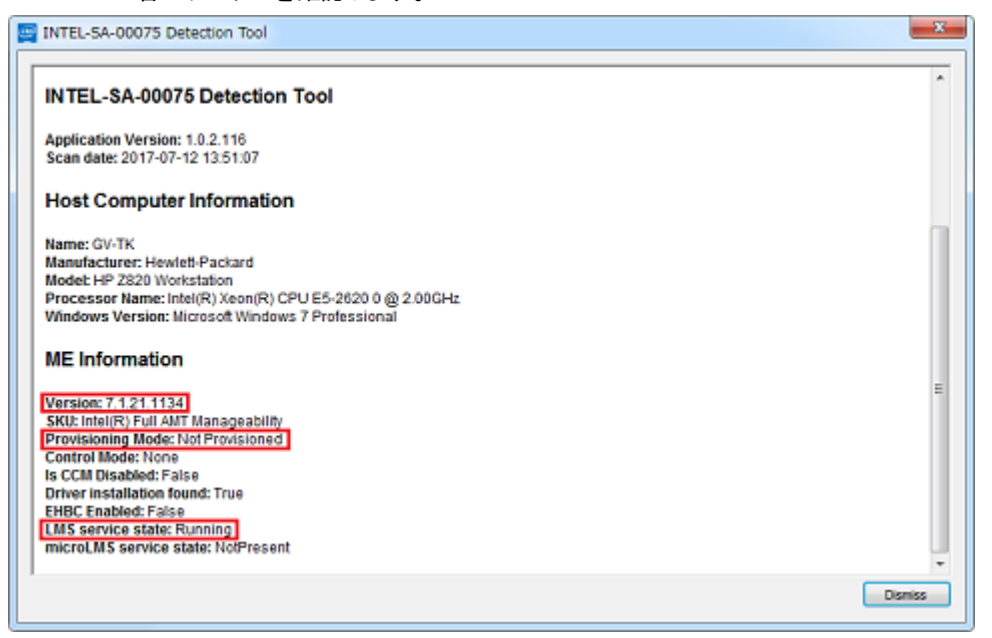

\*Versionの確認はREXCEED X1000/X100V/M8000/M800V をお使いの場合に行ってください(この番号によって 適用するファームウェアが異なります。

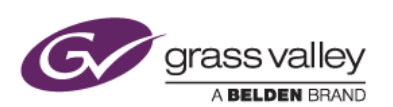

#### 4) 各ステータスの組み合わせに応じて必要な作業内容を確認します。

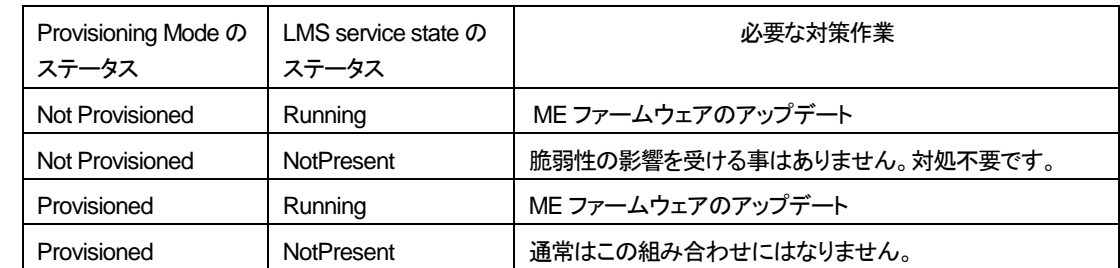

5) [Dismiss] をクリックしてツールを終了します。

# **ME** ファームウェアのアップデート

### **1.** 適合ファームウェアのダウンロード

下表を参照の上、お使いの REXCEED モデルに適合したファームウェアアップデート(Softpaq)をダウンロード します。

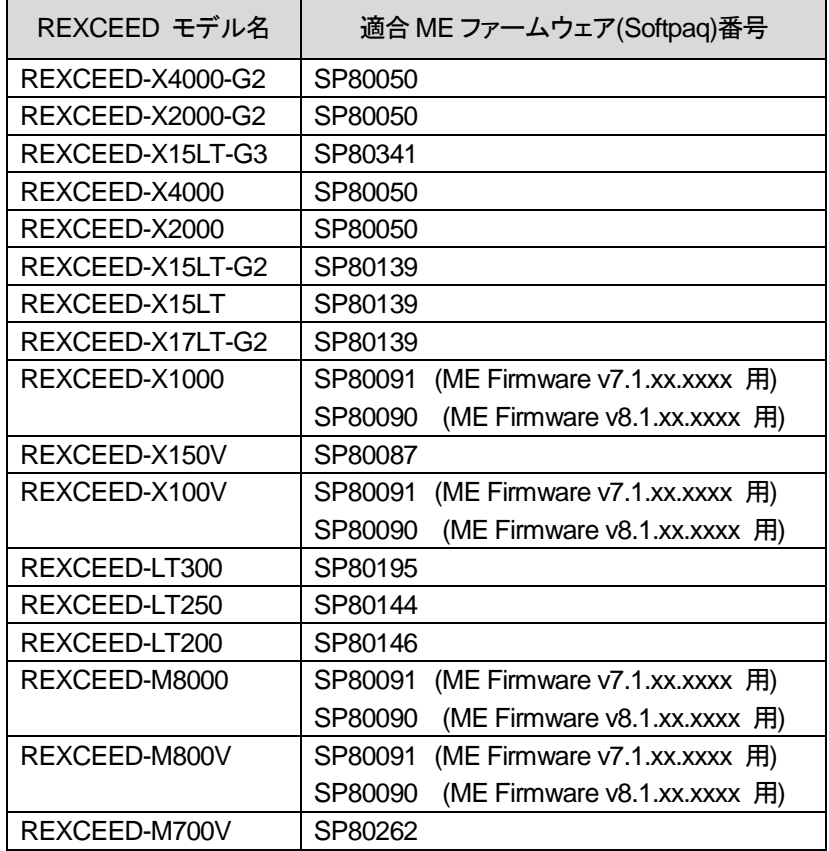

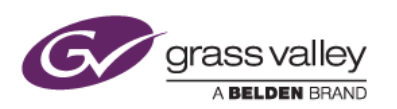

### **2. ME** ファームウェアのアップデート

- 1) ダウンロードした Softpaq を右クリックして [管理者として実行] を選択します。
- 2) アップデートユーティリティが起動します。[Next] をクリックします。

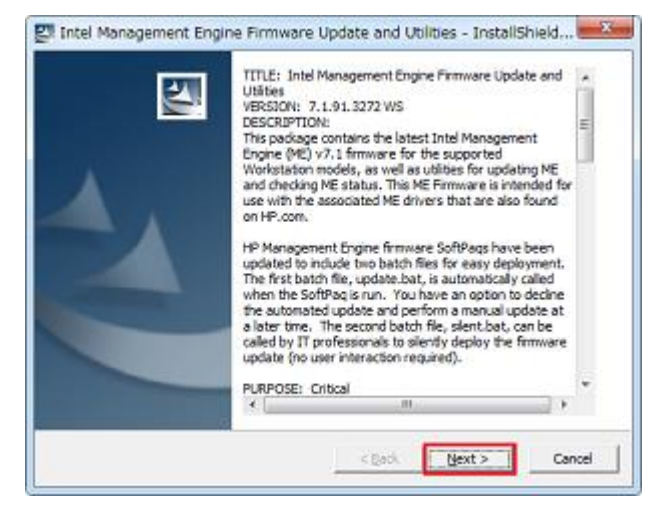

3) "I accept the terms in the license agreement" にチェックをつけて [Next] をクリックします。 \*この後にファイルの保存先を指定する画面が表示された場合は、そのまま [Next] をクリックします。

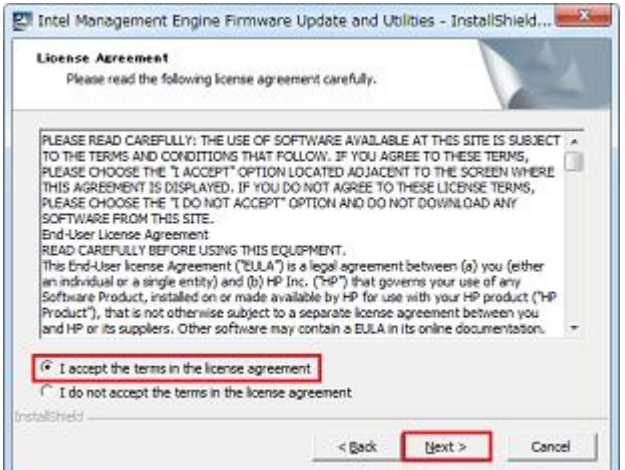

4) コマンドプロンプト画面が開き、確認メッセージが表示されますので、Yを入力してEnterキーを押下します。

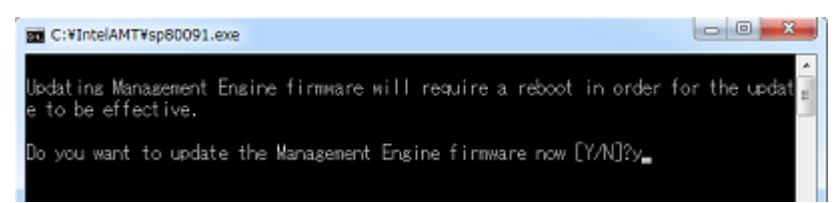

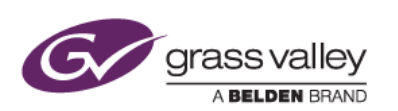

5) ファームウェアのアップデートが実行されます。アップデート中はこの画面を閉じたり、シャットダウン/再起動 などは行わないでください。

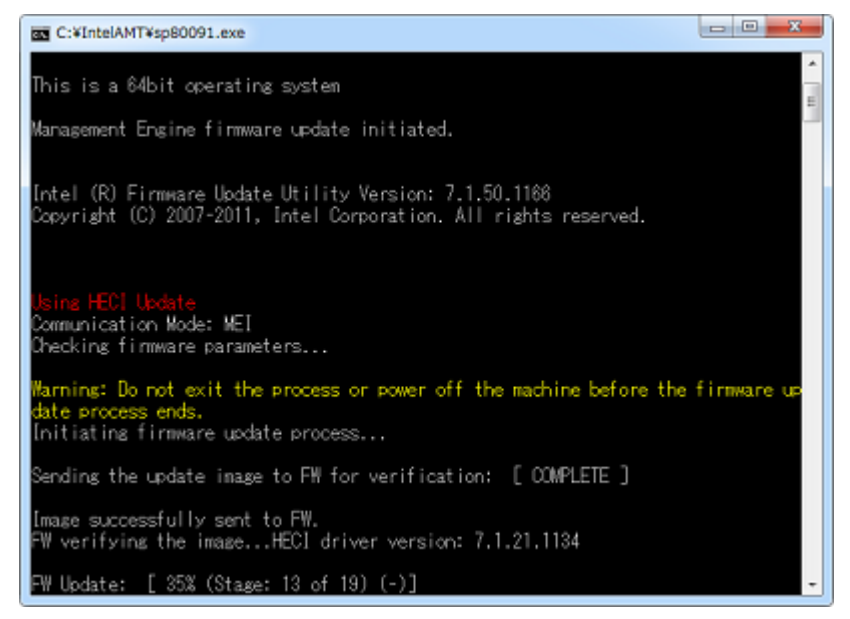

6) アップデートが完了するとコマンドプロンプト画面が自動的に閉じます。

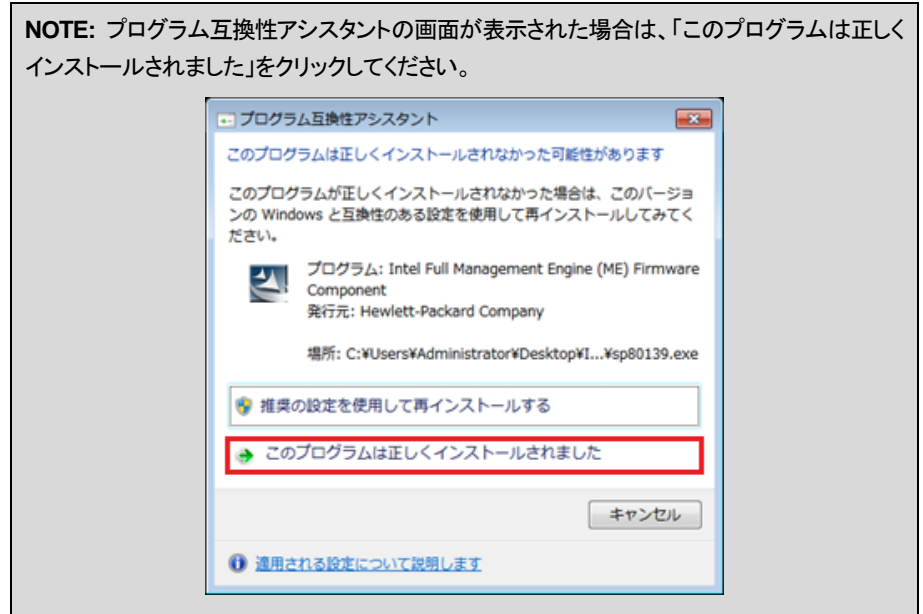

7) ワークステーションを再起動します。

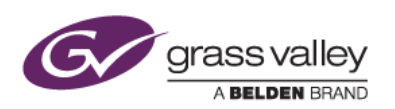

### **3.** アップデートが正常に行われたかを確認する

- 1) [スタート] > [すべてのプログラム] > [Intel SA-00075 Detection and Mitigation Tool] を開き、Intel SA-00075 Detection and Mitigation Tool を選択してツールを起動します。
- 2) Intel SA-00075 Detection Tool が起動します。
- 3) Risk Assessment 項のステータスを確認し、"this system's firmware has been updated and system is in unprovisioned state" となっていれば正常に作業が完了しています。

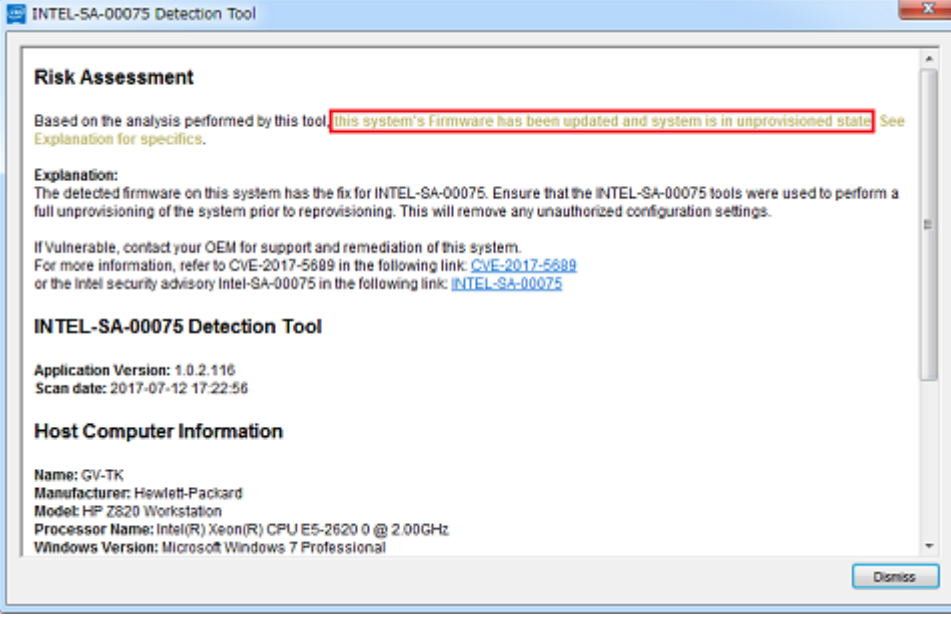

- 4) [Dismiss] をクリックしてツールを終了します。
- 5) コントロールパネルのプログラムと機能より、Intel SA-00075 Detection and Mitigation Tool を選択してア ンインストールします。

以上で ME ファームウェアのアップデートは完了です。